## **LAMPIRAN**

## **TRANSKIP WAWANCARA**

#### **Ringkasan Wawancara**

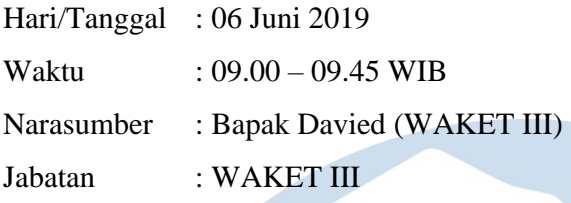

Naila : Tracer study di Sekolah Tinggi Teknologi Terpadu Nurul Fikri itu seperti apa?

Pak David : Ane jawab dulu ya, gapapa lah ya nanti ada beberapa yang perlu ane ingin ditanyain tujuannya dan lain sebagainya. Intinya dari tracer study bagaimana kita Lembaga kampus bisa mengetahui persebaran alumni di luar yang paling terpenting adalah a… track record dari kerja ya karena yang dinilai aa berhasil tidaknya sebuah Pendidikan itu salah satunya dilihat dari hasil alumni yang hasil mahasiswa yang sudah kerja sudah keluar nah nanti dari kerja itu bisa dilihat kerja dibagian apa sesuai dengan apa Namanya tuu… jurusannya apa tidak, range gajinya berapa gitu kan, terus di perusahaan apa nasional atau multinasional. Nah dari situ nanti bisa jadi feedback untuk perbaikan kurikulum gambarannya adalah seharusnya kurikulumnya bener outpunya juga bener gitu.

Naila : Selama ini kondisi tracer study di STT NF seperti apa?

Pak David : Oke, kondisi sudah berjalan sudah dilakukan walupun memang belum tersistem ya, maksudnya belum baik artinya belum baik sistem kita masih pakai beberapa tools google sheet gitu kan kita telfon atau ngisi form untuk ngisi kuesioner, jadi yang paling terpenting itu sih kuesioner itu terisi oleh alumni gitu kan caranya gimana kalo kamu nany itu masih pake google sheet.

Naila : Untuk persebaran kerja alumni dimana saja?

Pak David : Masih di JABODETABEK sih

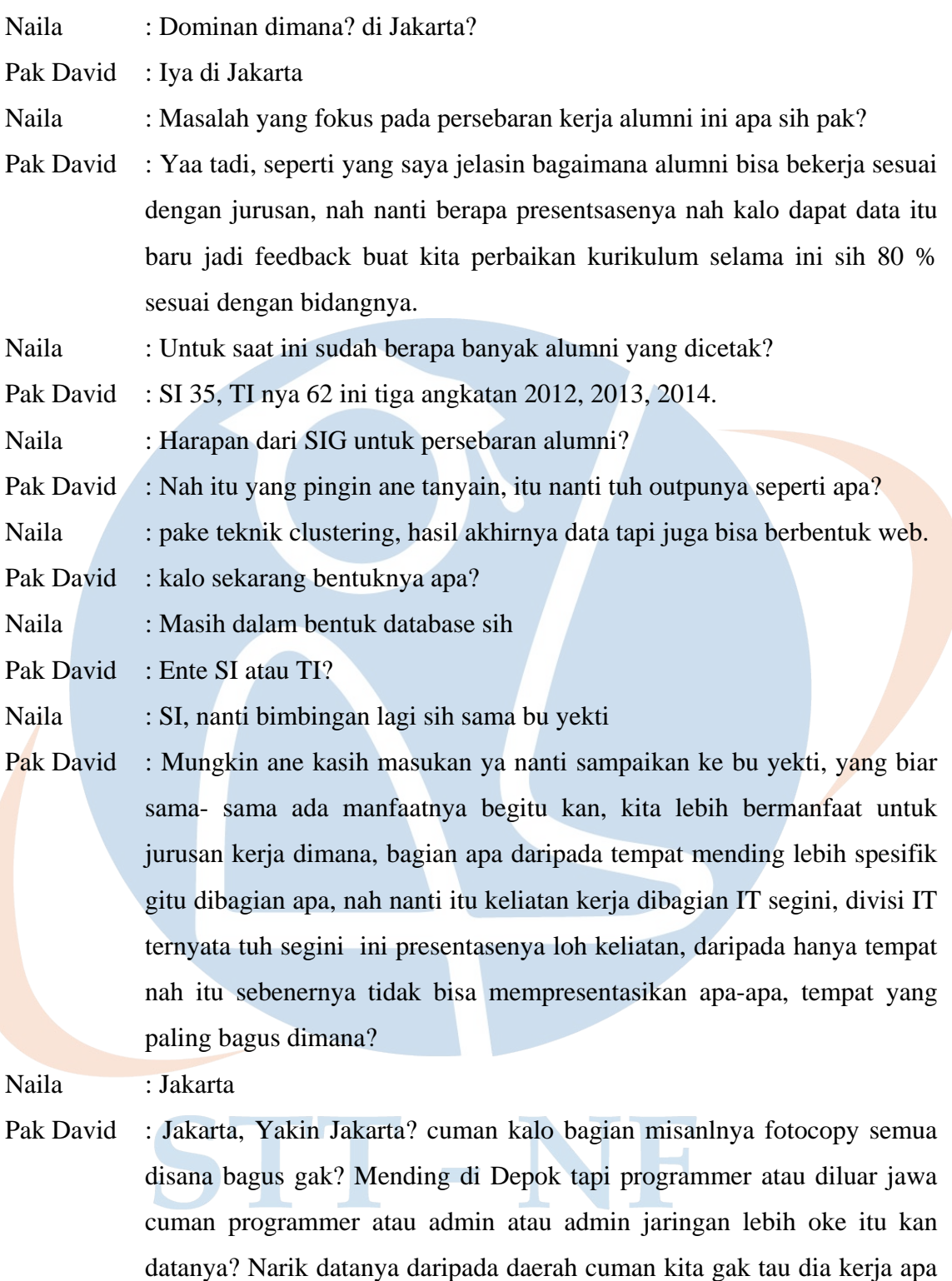

atau kerjaanya apa. Nah kalo sekarang udah bisa gak ngerubah sistemkan

seharusnya tinggal datanya aja yang akan diambil. Nah cuman problemnya

disini adalah gak bisa memperlihatkan visualisasi kalo disini tempatnya

dimana, sudah bekerja, bekerja dibagian apa, cuman disini hanya data

bukan visual ya, dikelompokkan lagi mana yg IT, mana yg setengah IT,

atau non-IT. Kalo ente bisa mengelompokkan itu seperti itu bagus jadi

nanti seet warna hijau IT berarti ini yg IT, warna merah yang non-IT, jadi dengan ente ngambil problem itu problem ane terpecahkan. Naila : jadi untuk organisasi ikatan alumni itu sendiri udah ada? Pak David : udah ada, Namanya IKAM STT NF.

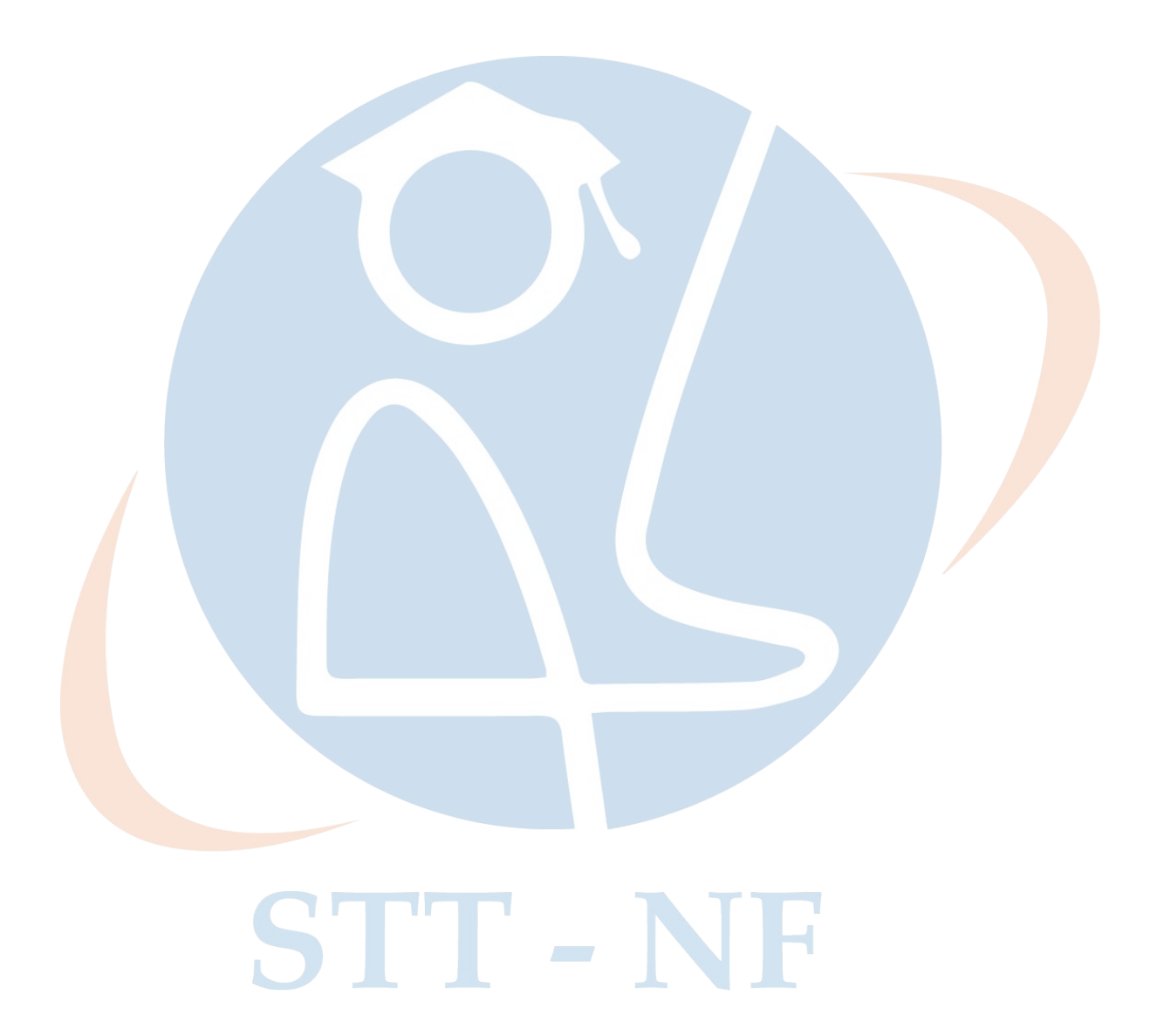

# **LAMPIRAN INSTALASI ARCGIS 10.5**

## **Instalasi Software Arcgis 10.5**

ArcGIS Desktop 10.5 merupakan *software* produk ESRI untuk pengelolaan data GIS versi terbaru yang banyak digunakan. *Software* ini termasuk family ArcGIS lainnya seperti ArcGIS Server. *Software* ini banyak digunakan oleh teknisi yang pekerjaannya berhubungan dengan peta (data geospasial) untuk menghasilkan informasi geospasial. Berikut ini langkah-langkah dalam memasang software ArcGIS desktop 10.5 sebagai berikut:

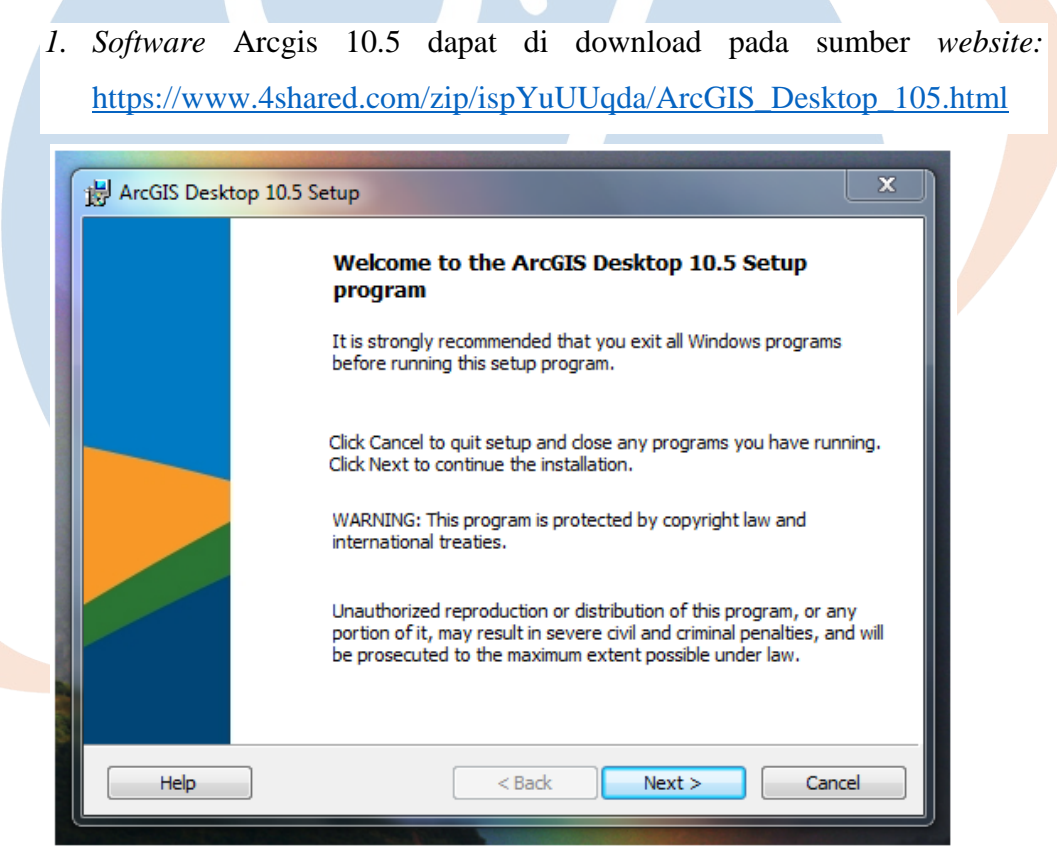

*Gambar 6 1 Tampilan Arcgis Setup*

2. Setelah proses *download* dilakukan, kemudian muncul '*License Agreement'* untuk dapat melanjutkan langkah selanjutnya.

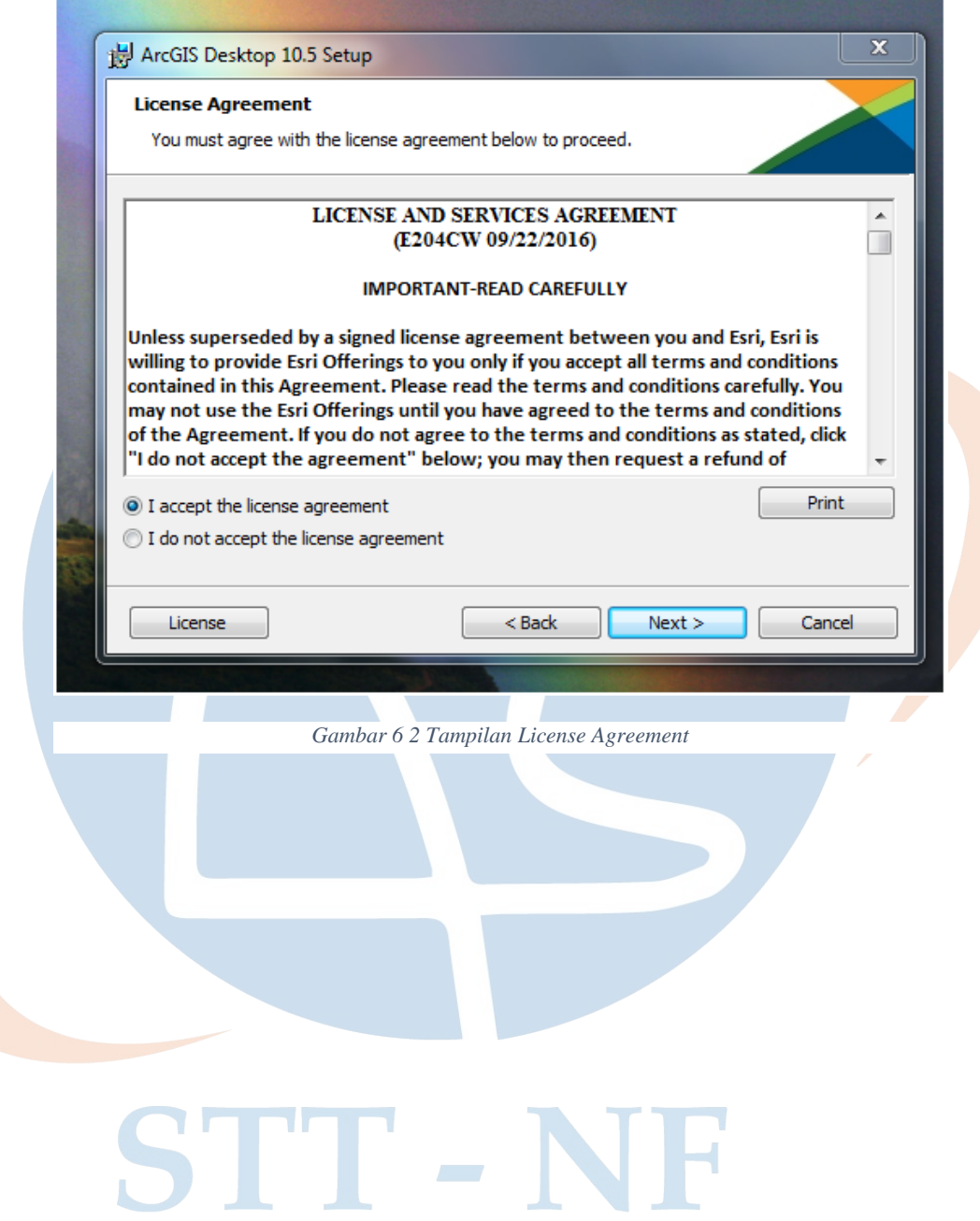

3. Setelah mengklik *Next* kotak *License Agreement*, kemudian klik '*Complete*' dan melanjutkan langkah selanjutnya.

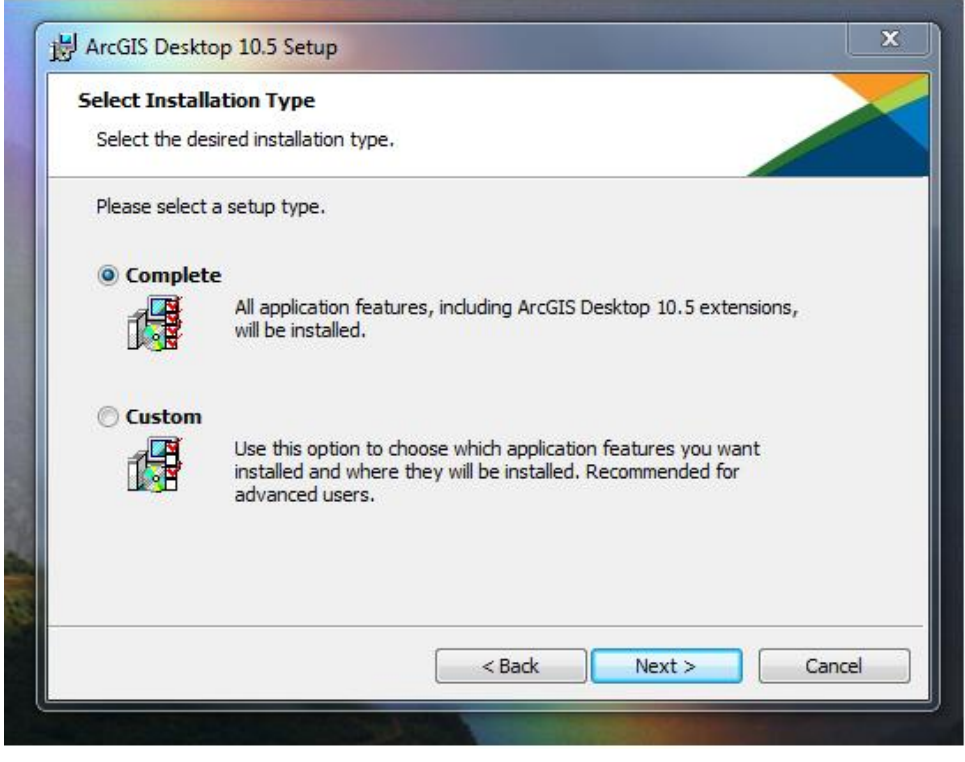

*Gambar 6 3 Tampilan Installation Type*

4. Selanjutnya adalah tampilan *setup* lokasi penyimpanan instalasi Arcgis, klik '*Next*'.

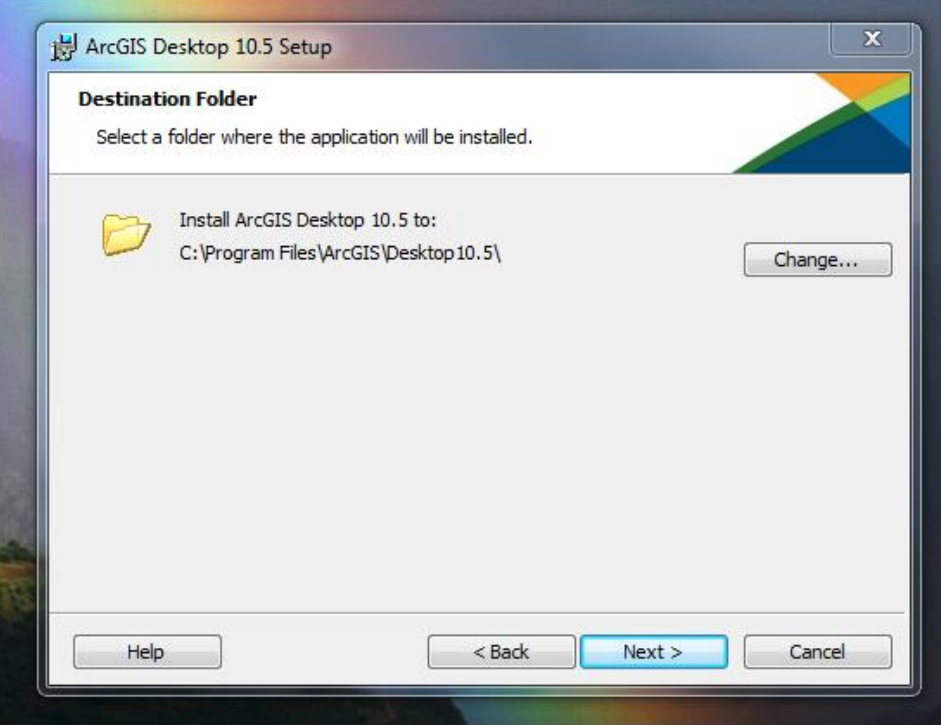

*Gambar 6 4 Tampilan Folder yang dituju*

5. Setelah melakukan '*Next*' beberapa kali, kemudian akan tampil Arcgis setup 'Ready to Instal the Program' lalu klik '*Install*' untuk memasang *software* Arcgis dan tunggu beberapa saat.

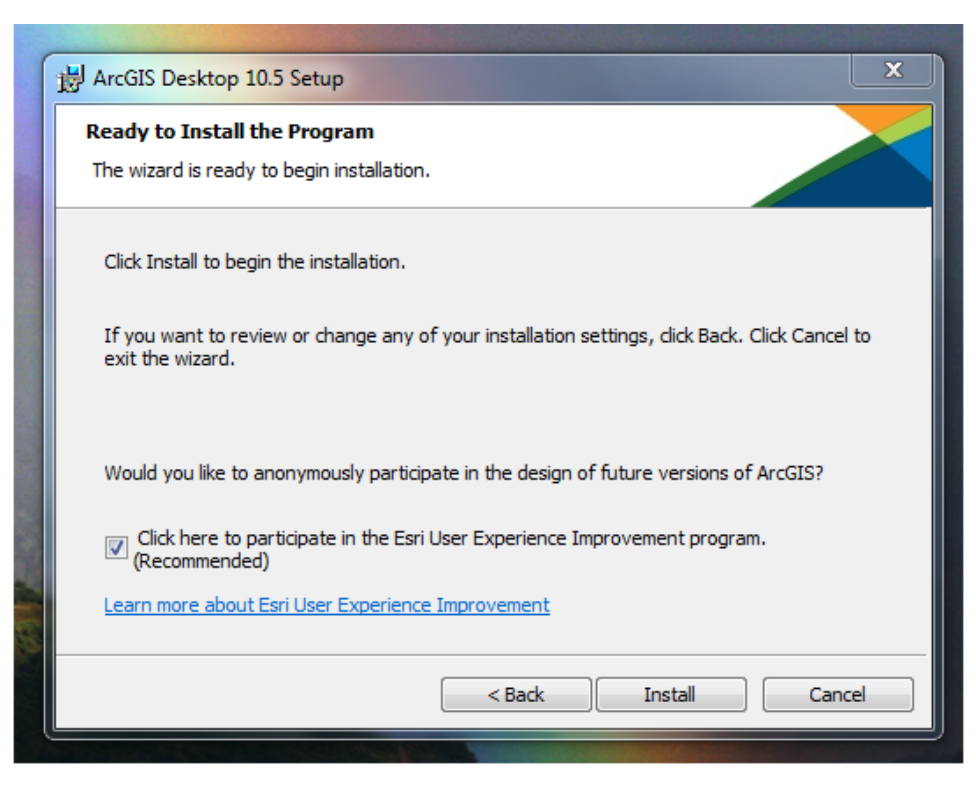

*Gambar 6 5 Tampilan memulai install*

6. Proses instalasi Arcgis sedang berlangsung, jika proses tersebut sudah selesai maka klik '*Next*'.

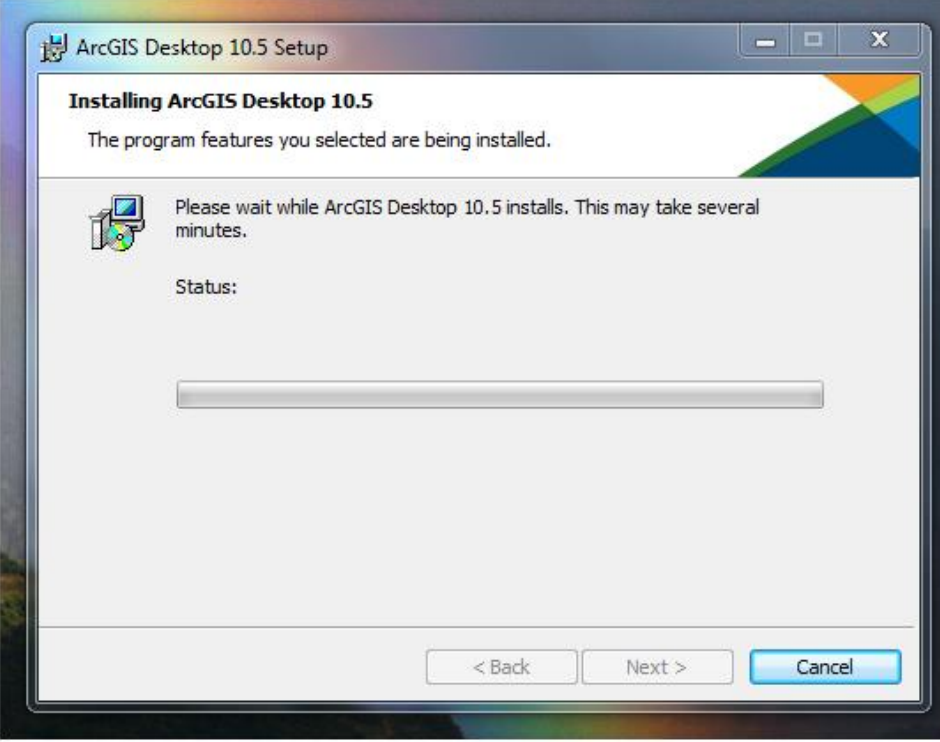

*Gambar 6 6 Tampilan Proses Installing*

7. Setelah selesai terpasang akan tampil ArcGIS Administrator Wizard, klik 'OK', kemudian ArcGIS desktop 10.5 terpasang.

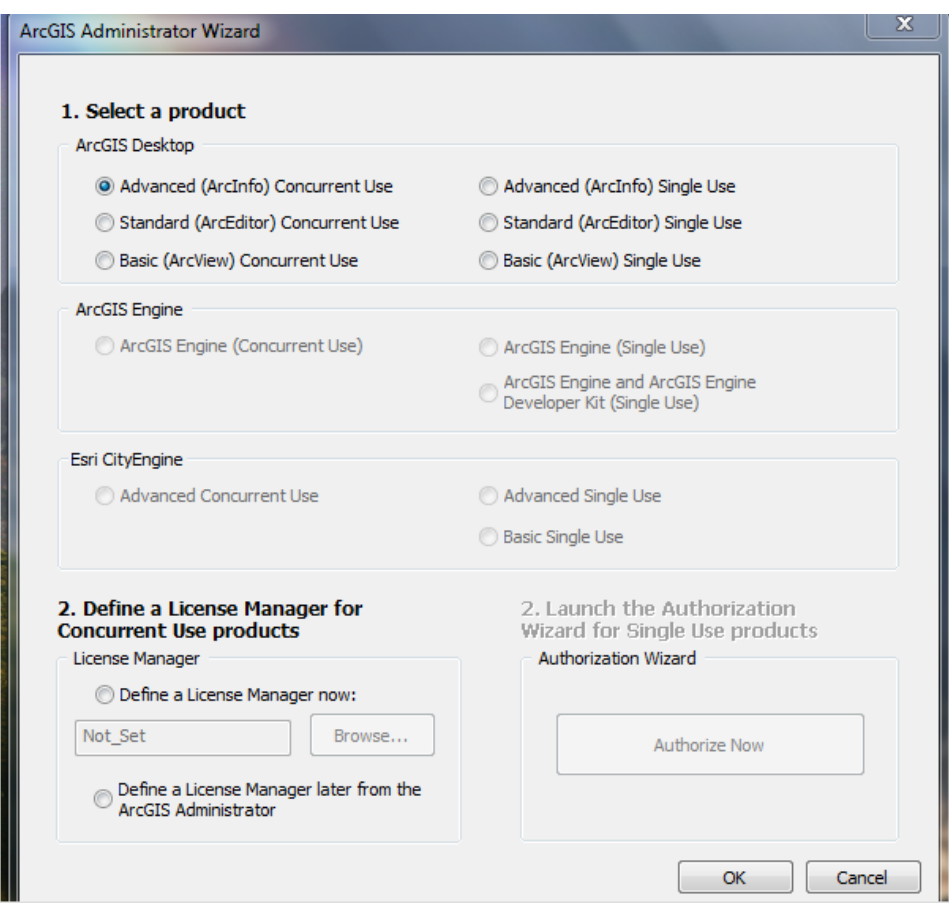

*Gambar 6 7 Tampilan setelah selesai install*

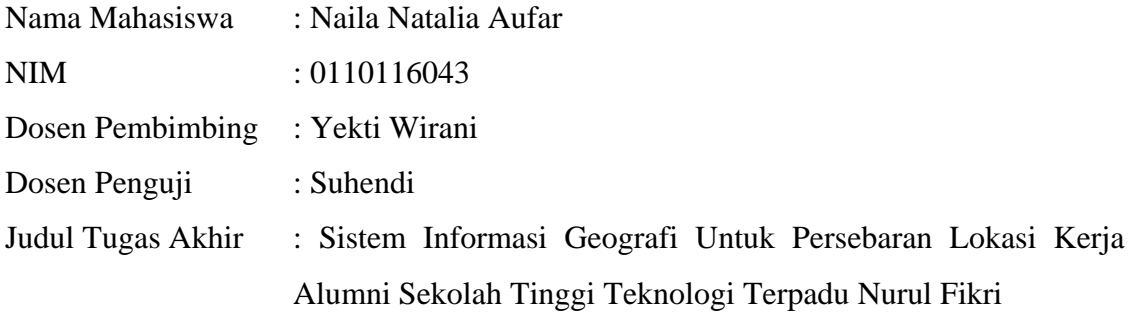

# **Seminar Proposal Tugas Akhir**

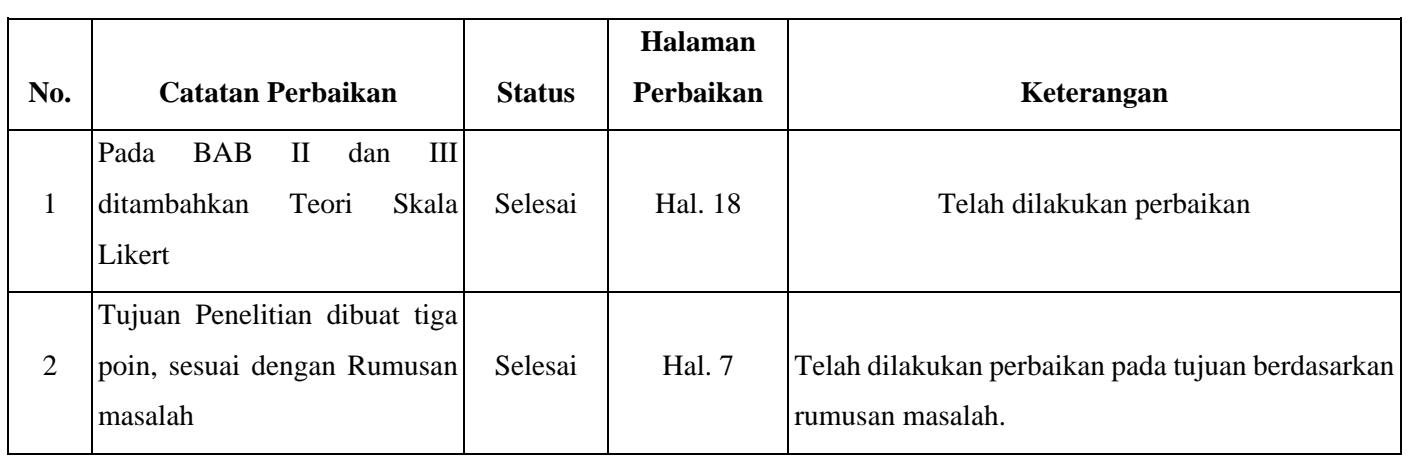

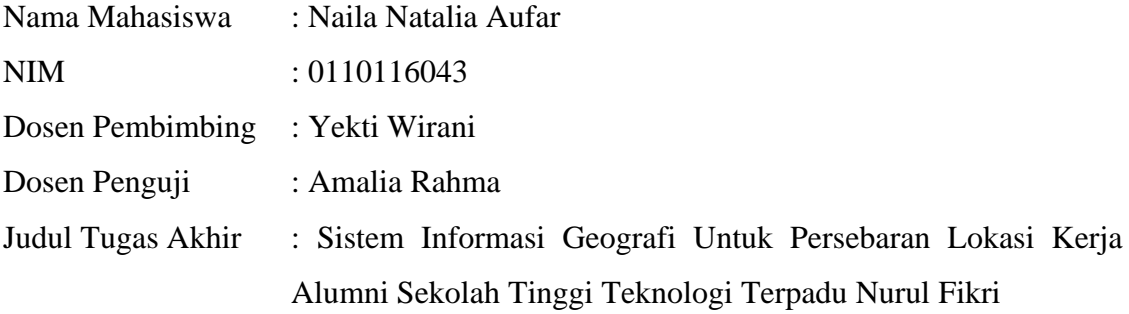

# **Seminar Hasil Tugas Akhir**

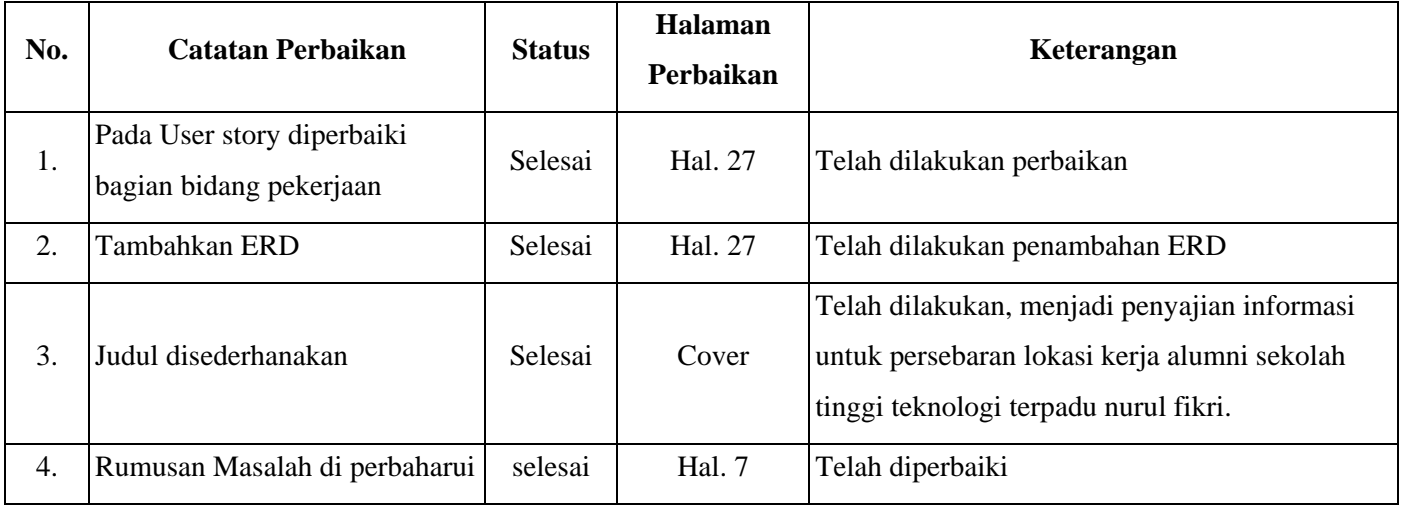